# **Démarrer avec BatchReactor®**

#### Cas 2 : Simulation des bioréactions

Software & Services In Process Simulation

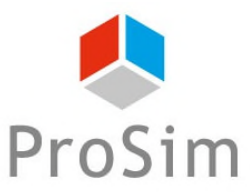

We guide you to efficiency

### **Introduction**

Ce document présente une méthode de modélisation des bioréactions à l'aide de BatchReactor® .

La problématique liée à la modélisation des bioréactions résulte de la complexité et de la diversité des schémas réactionnels ainsi que des cinétiques associées. A l'aide du mode avancé de Simulis Reactions, l'utilisateur peut importer des bibliothèques de modèles cinétiques dédiés, entre autres, aux bioréactions. Ces modèles peuvent facilement être modifiés et enrichis afin de convenir à une large gamme de schémas réactionnels.

A titre d'illustration, ce document présente les étapes à suivre afin de modéliser une cinétique classique de croissance de la biomasse, basée sur la loi de Monod.

Les étapes sont les suivantes :

- $\triangle$  Etape 1 : sélection des constituants
- Etape 2 : configuration du modèle de bioréaction
- Etape 3 : description des équipements et du mode opératoire

### **Description du modèle**

Une bioréaction correspond à une réaction auto-catalysée, dans la mesure où la biomasse joue à la fois le rôle du catalyseur et du produit de la réaction :

 $Substrats + Biomasse \rightarrow Plus de Biomasse + Products$ 

La stœchiométrie de la bioréaction est décrite comme suit :

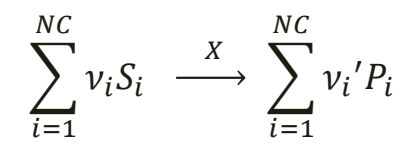

Avec :

NC Nombre de constituants S Substrats (glucose, oxygène et autres substrats limitants ou non-limitants…) P Produits (croissance de la biomasse, produits d'intérêt et autres co-produits…) X Biomasse (micro-organismes nécessaires à la bioréaction)  $v_i$ ,  $v_i$ Coefficients stœchiométriques (valeur positive pour les produits et négative pour les substrats)

La vitesse globale de la bioréaction peut être définie de la façon suivante :

$$
r_G = \frac{1}{\nu_i} r_{S_i} = \frac{1}{\nu_i'} r_{P_i}
$$

Avec :

- r<sub>G</sub> Vitesse globale de réaction (valeur positive)
- $r_{Si}$  Vitesse spécifique de consommation du substrat S<sub>i</sub> (valeur négative)
- $r_{pi}$  Vitesse spécifique de formation du produit P<sub>i</sub> (valeur positive)

### **Description du modèle**

A l'aide du mode avancé de Simulis Reactions, l'utilisateur peut importer une bibliothèque de modèles cinétiques dédiés aux bioréactions. Deux formalismes sont proposés, permettant de combiner des modèles cinétiques élémentaires ( $r(\pmb{C_{Si}})$ ) afin de représenter différents mécanismes de consommation, production et inhibition :

Produit de modèles cinétiques élémentaires  $(Option 1)$ :

$$
r_G = \left(\alpha \cdot \mu_{max} \prod_{i=1}^{NLS} r(C_{Si}) + \beta\right) . C_X
$$

#### $Some$  de modèles cinétiques élémentaires (**Option 2**) :

$$
r_G = \left(\alpha \cdot \sum\nolimits_{i=1}^{NLS} \mu_{max,i} \cdot r(C_{Si}) + \beta\right) \cdot C_X
$$

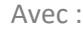

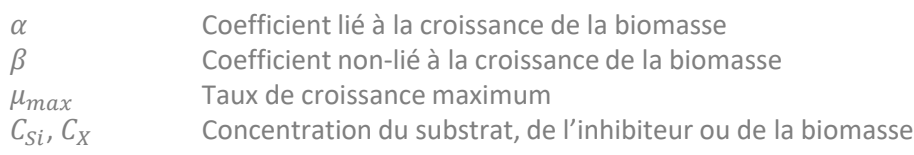

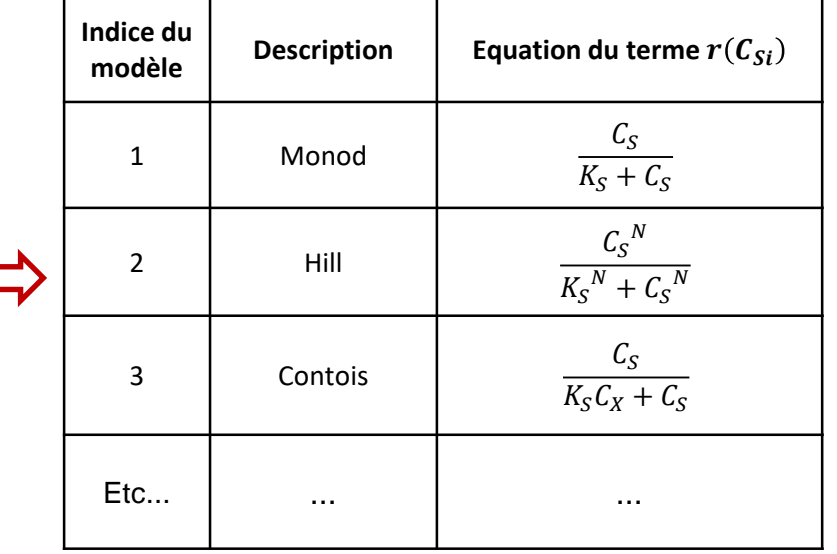

Les modèles cinétiques élémentaires  $r(C_{Si})$  sont sélectionnés parmi une liste standard pouvant être enrichie par l'utilisateur

### **Description du modèle**

**EXEMPLE D'APPLICATION :** l'exemple simple suivant est basé sur la modélisation de la croissance de la biomasse, correspondant à l'équation de réaction :

 $Substrat + Biomasse \rightarrow Plus de Biomasse$ 

La stoeichiométrie de la bioréaction est décrite comme suit :  $S -\frac{X}{X}$  $\chi$ 

La vitesse globale de la bioréaction est représentée par la loi de Monod :

$$
r_G = \mu. C_X = \mu_{max} \left( \frac{C_S}{K_S + C_S} \right) C_X
$$

Avec :

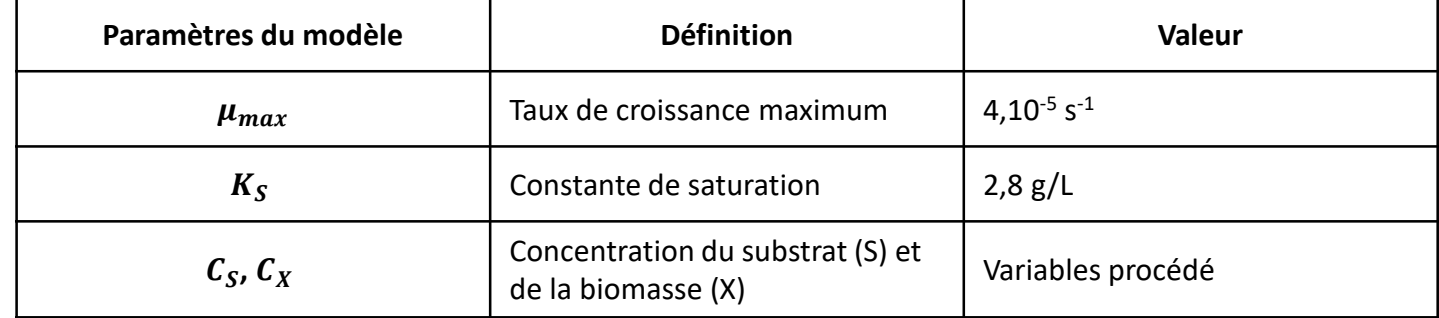

La vitesse de réaction est définie en g de biomasse/(L.s). Les coefficients stœchiométriques étant fournis en molaire, la vitesse de réaction molaire est déduite de la façon suivante :  $r_{G, molaire}$  =  $r_{\bm{G},massique}$ M<sub>Biomasse</sub>

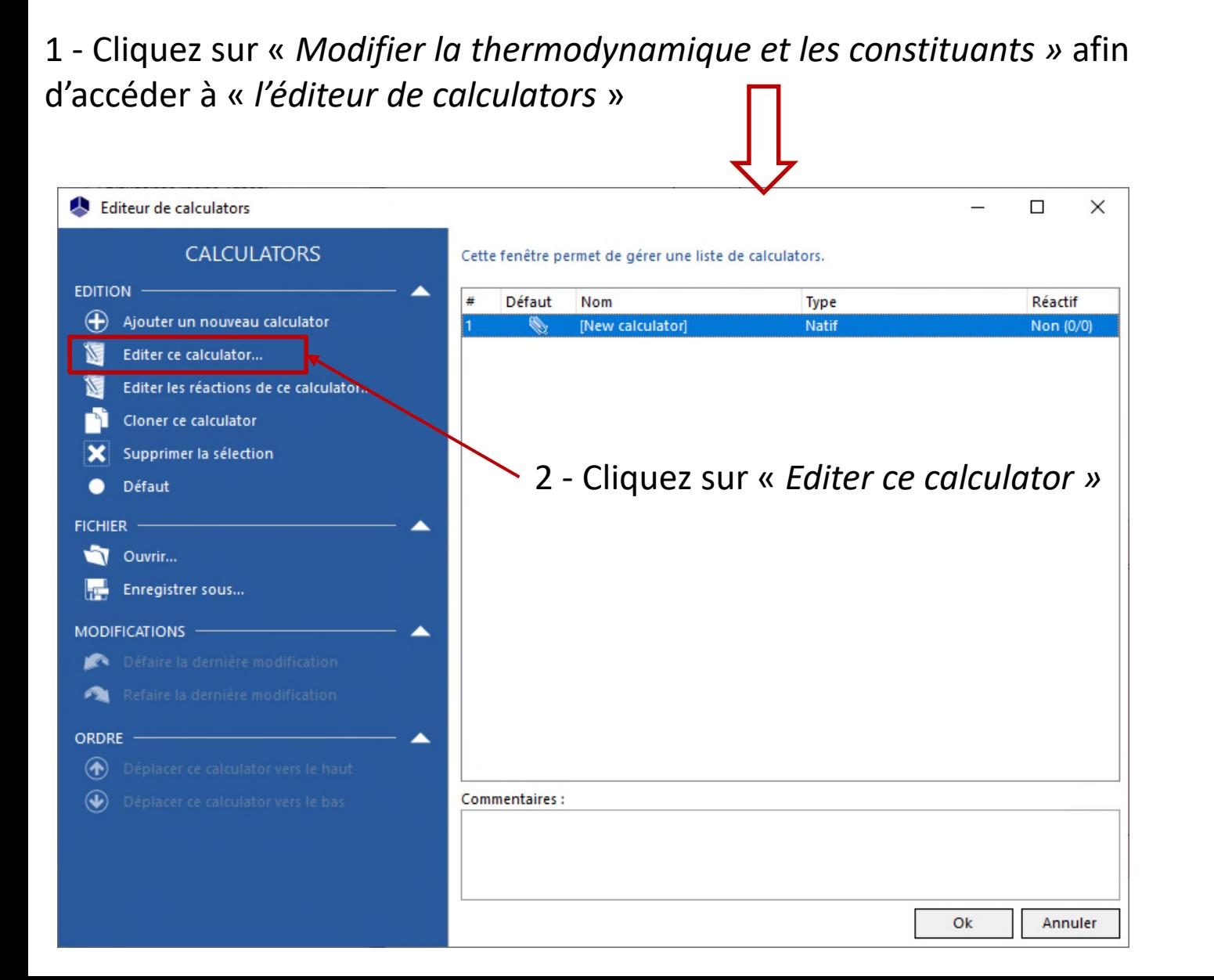

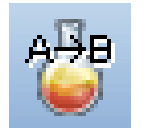

Cet exemple d'application nécessite d'importer les constituants suivants :

#### **WATER** А

- SUBSTRAT (modélisé comme le « Glucose ») : А
	- Importation du « Glucose » depuis la base de données standard
	- Modification du nom : SUBSTRAT
	- Modification du numéro CAS<sup>(\*)</sup>: 1111-11-1
- BIOMASSE (modélisée comme le « Glucose ») : A
	- Importation du « Glucose » depuis la base de données standard
	- Modification du nom : BIOMASSE
	- Modification du numéro CAS<sup>(\*)</sup> : 2222-22-2

Une fois cette étape terminée, les constituants sont affichés de la façon suivante dans l'onglet « *Constituants* » :

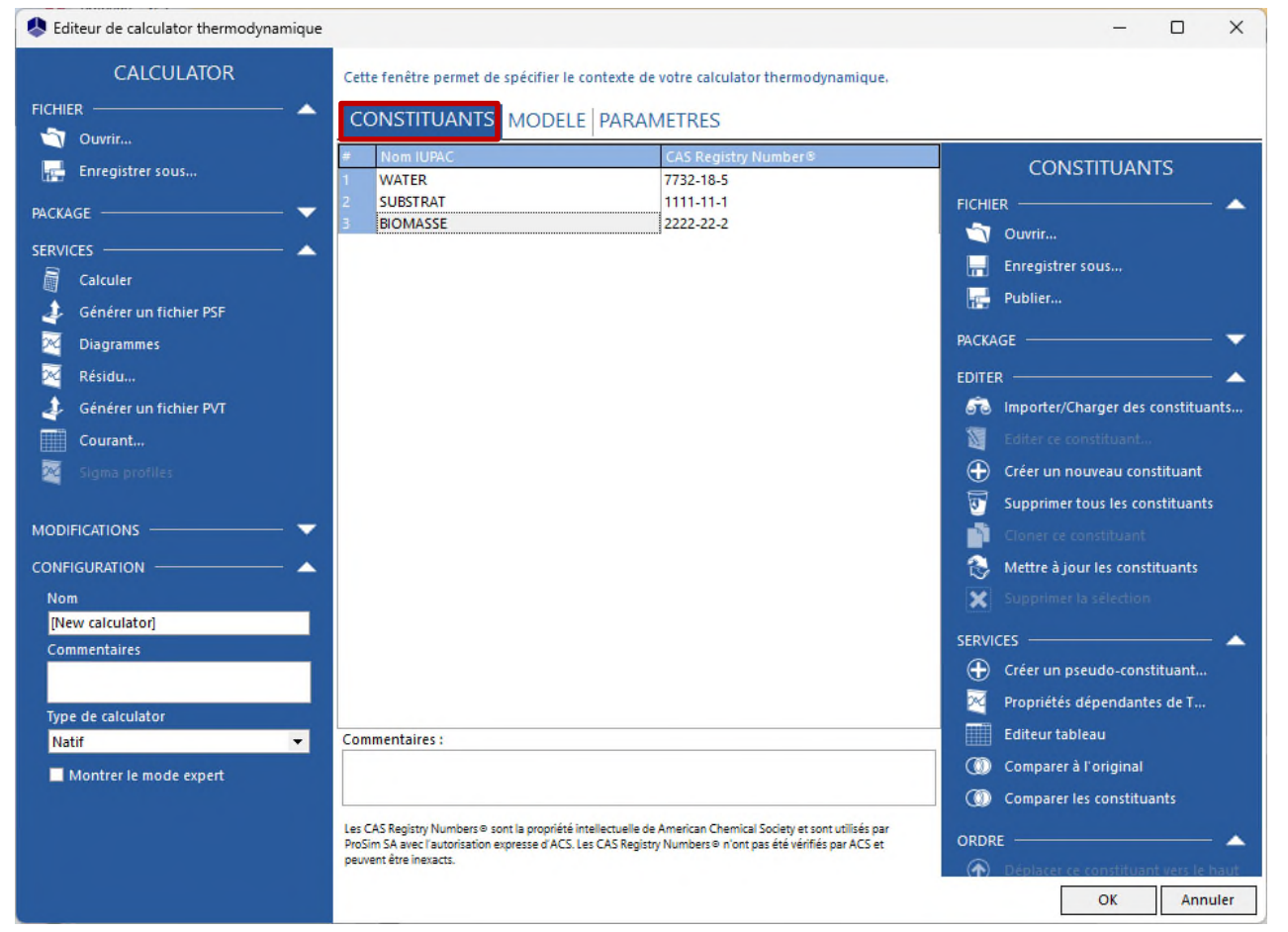

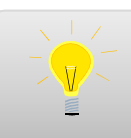

Pour plus d'information sur la sélection des constituants, consultez « Démarrer avec Simulis Thermodynamics - Cas 1 »

#### 1 - Dans l'onglet « *Modèle* », sélectionnez le profil thermodynamique « *Idéal* »

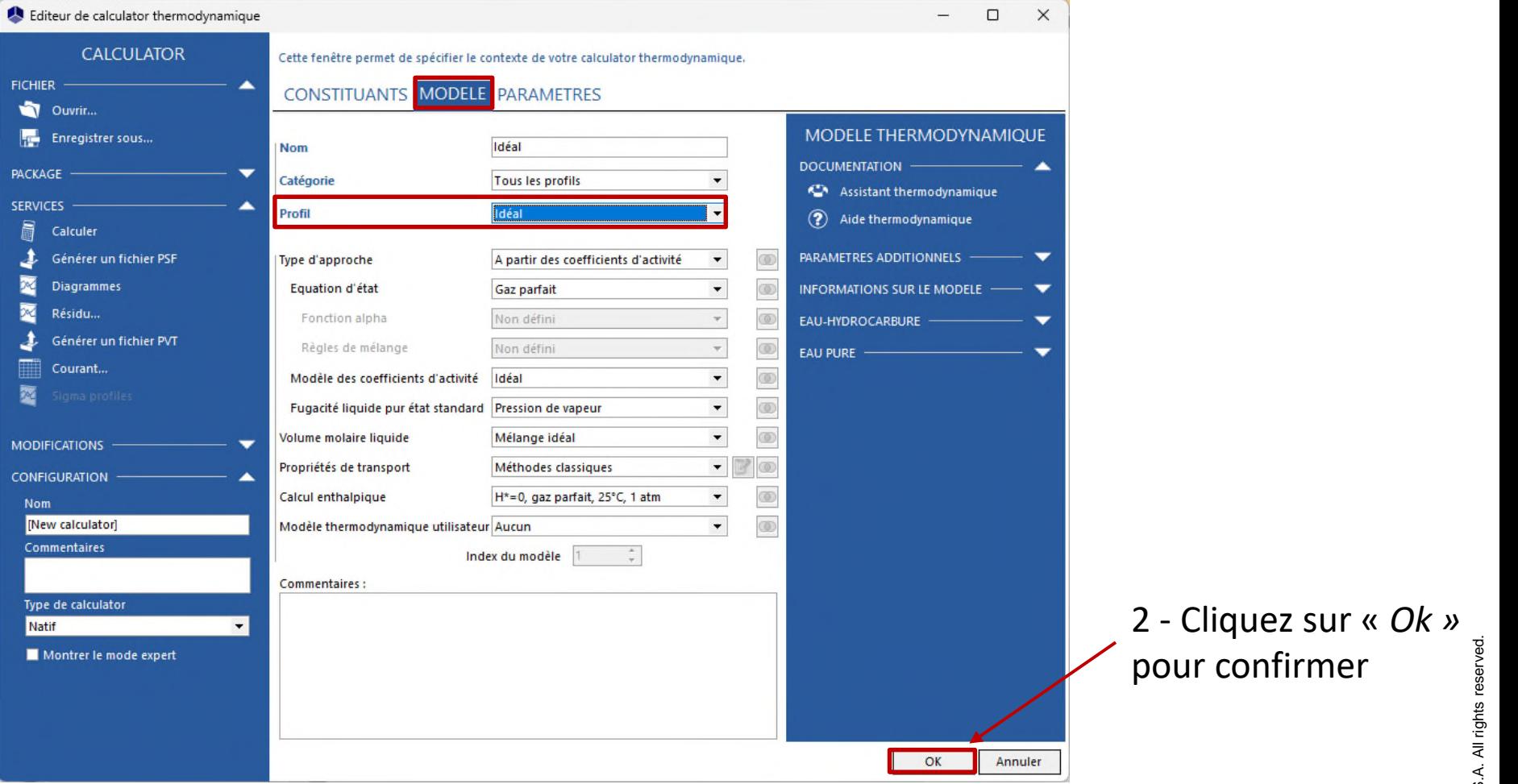

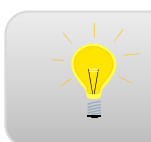

Pour plus d'information sur la configuration du profil thermodynamique, consultez « Démarrer avec Simulis Thermodynamics - Cas 1 »

De retour à « *l'éditeur de calculators* », sélectionnez « *Editer les réactions de ce calculator »* :

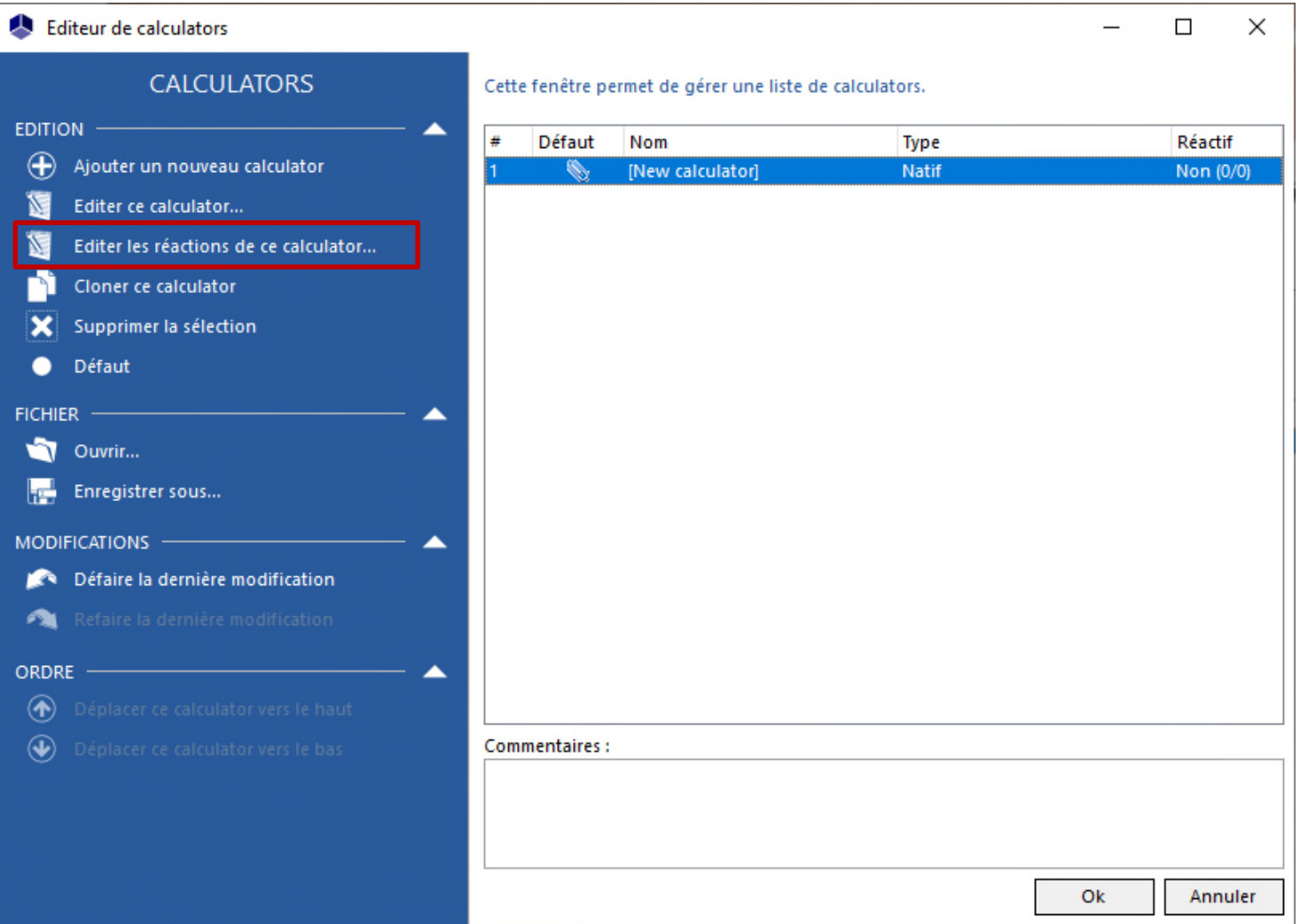

2023 ProSim S.A. All rights reserved. © 2023 ProSim S.A. All rights reserved.

#### 1 - Sélectionnez « *Ajouter une réaction* »

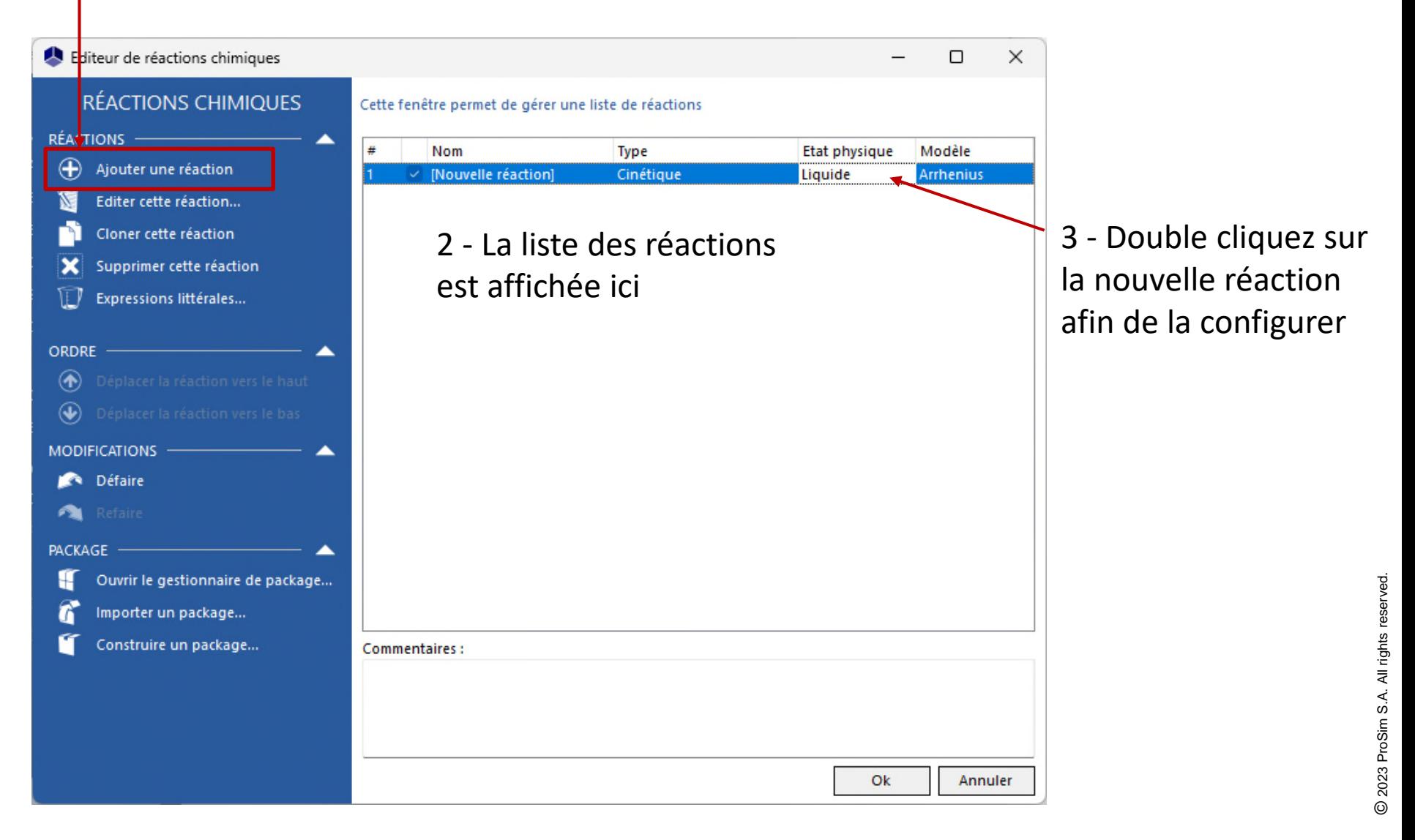

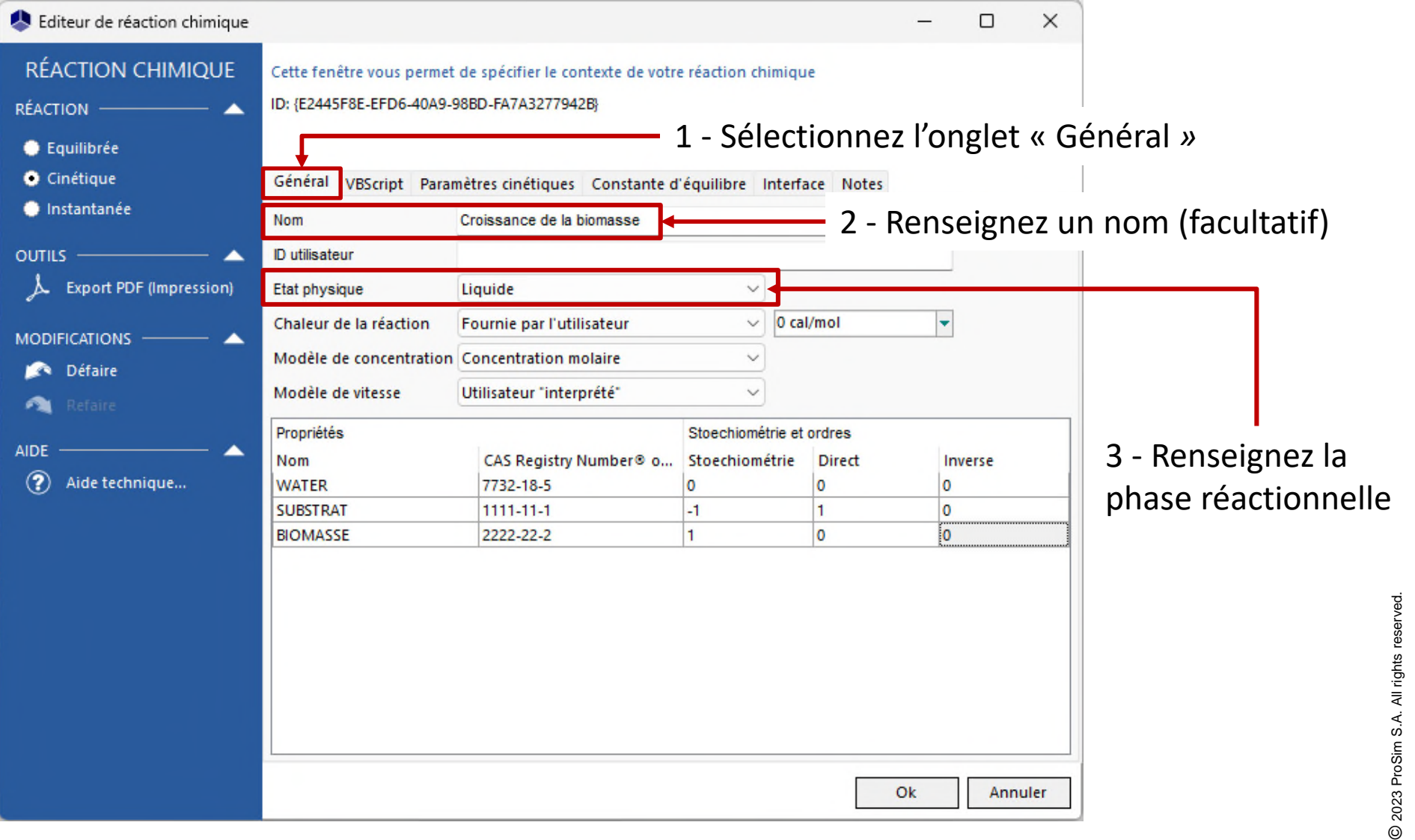

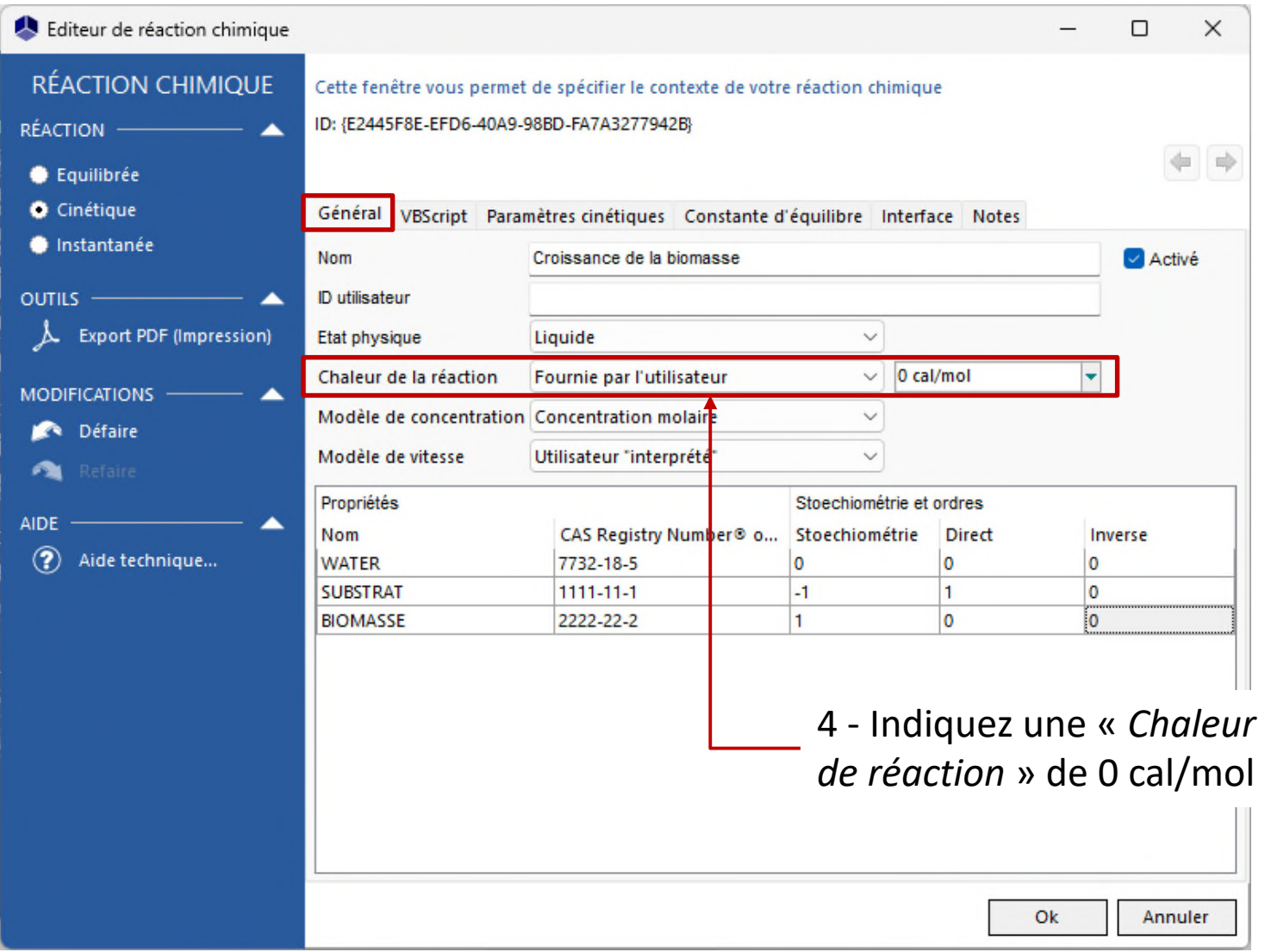

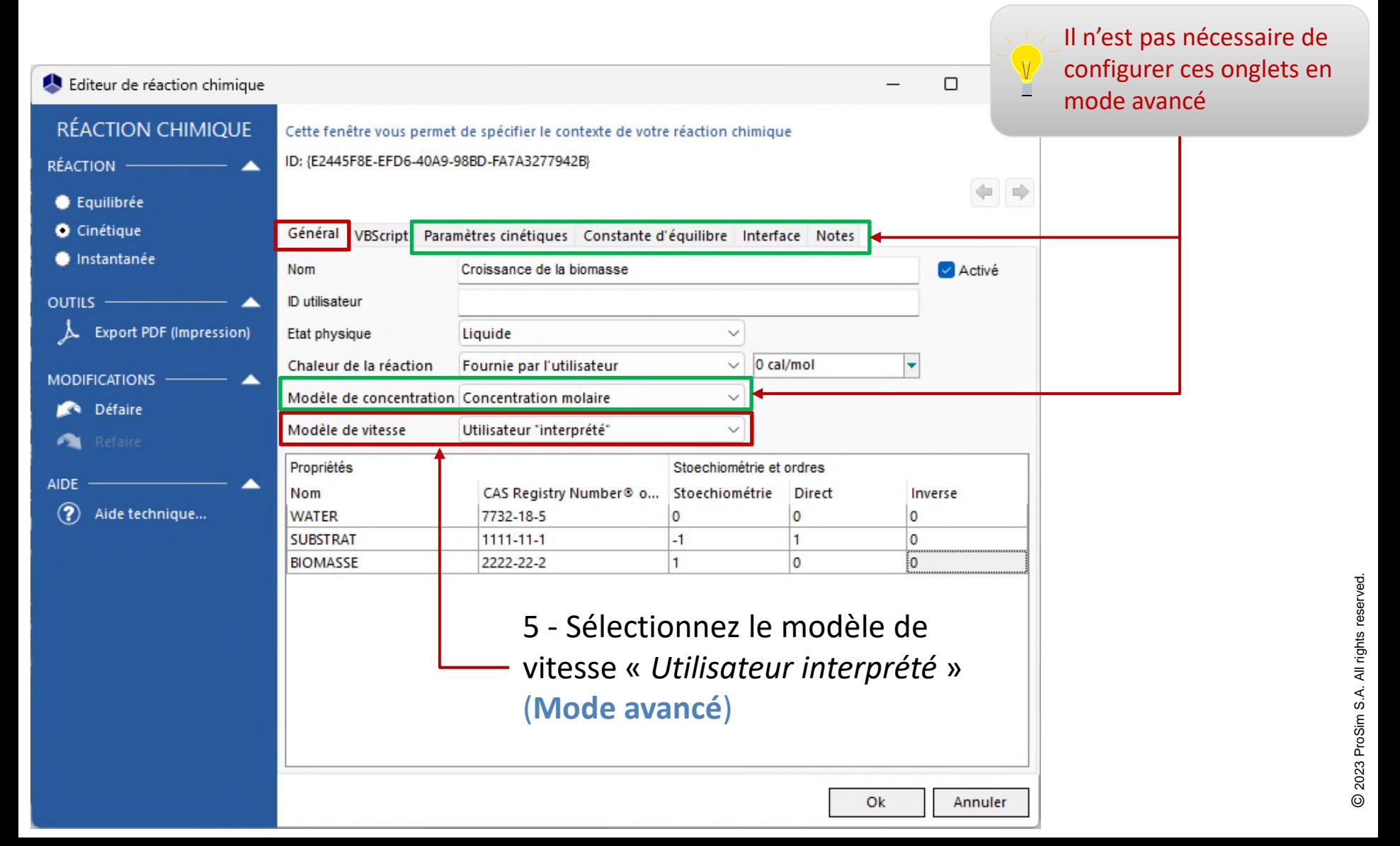

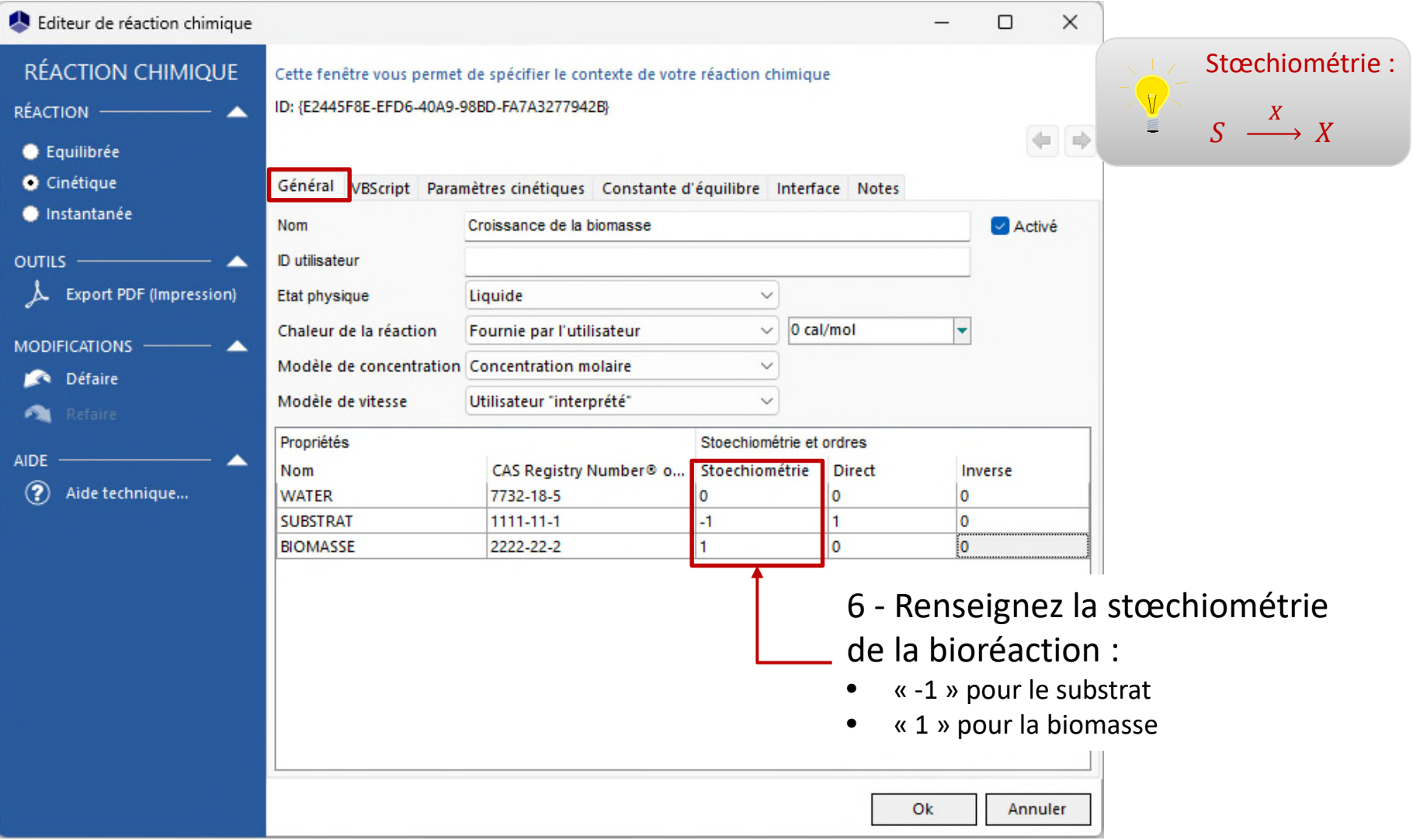

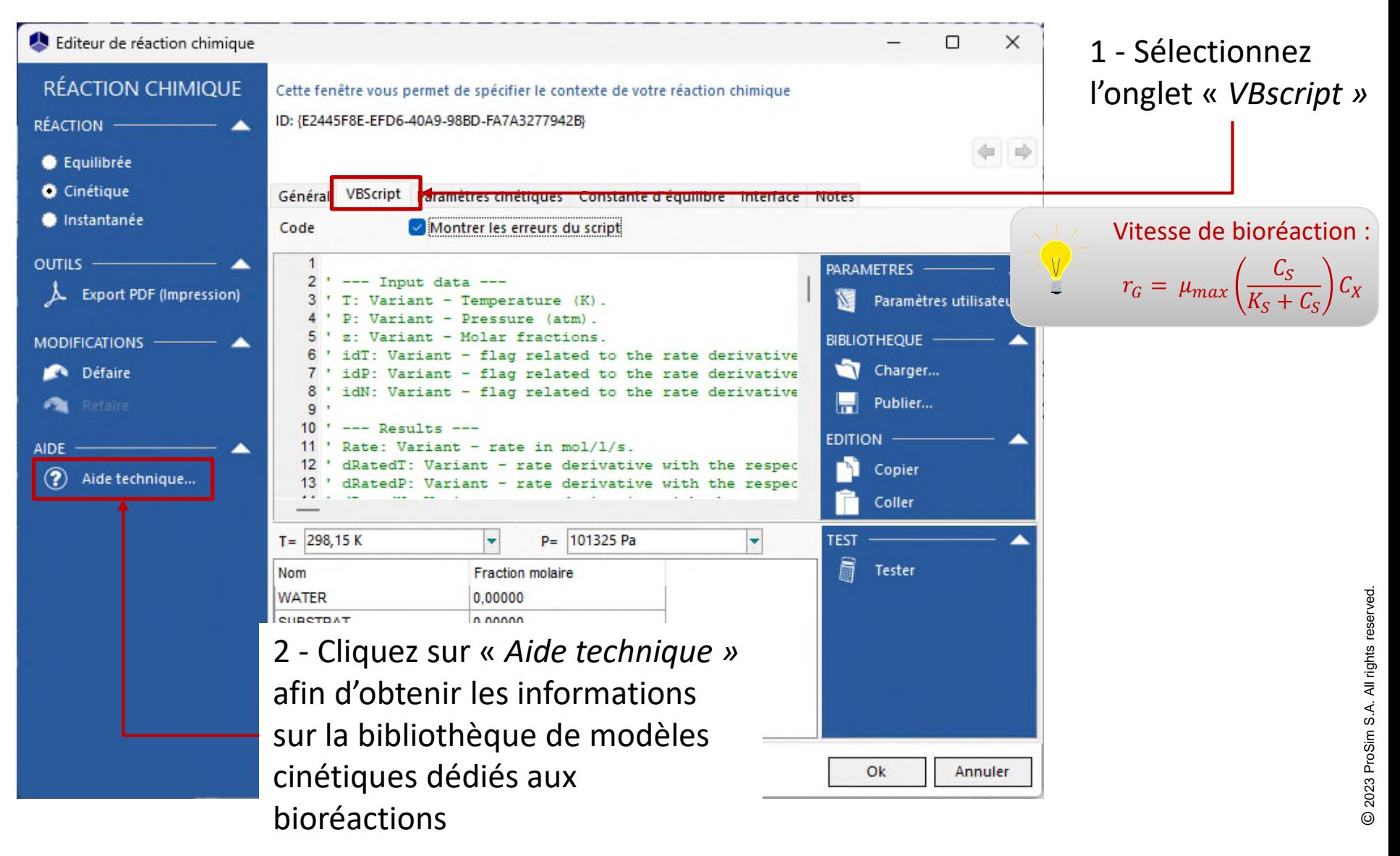

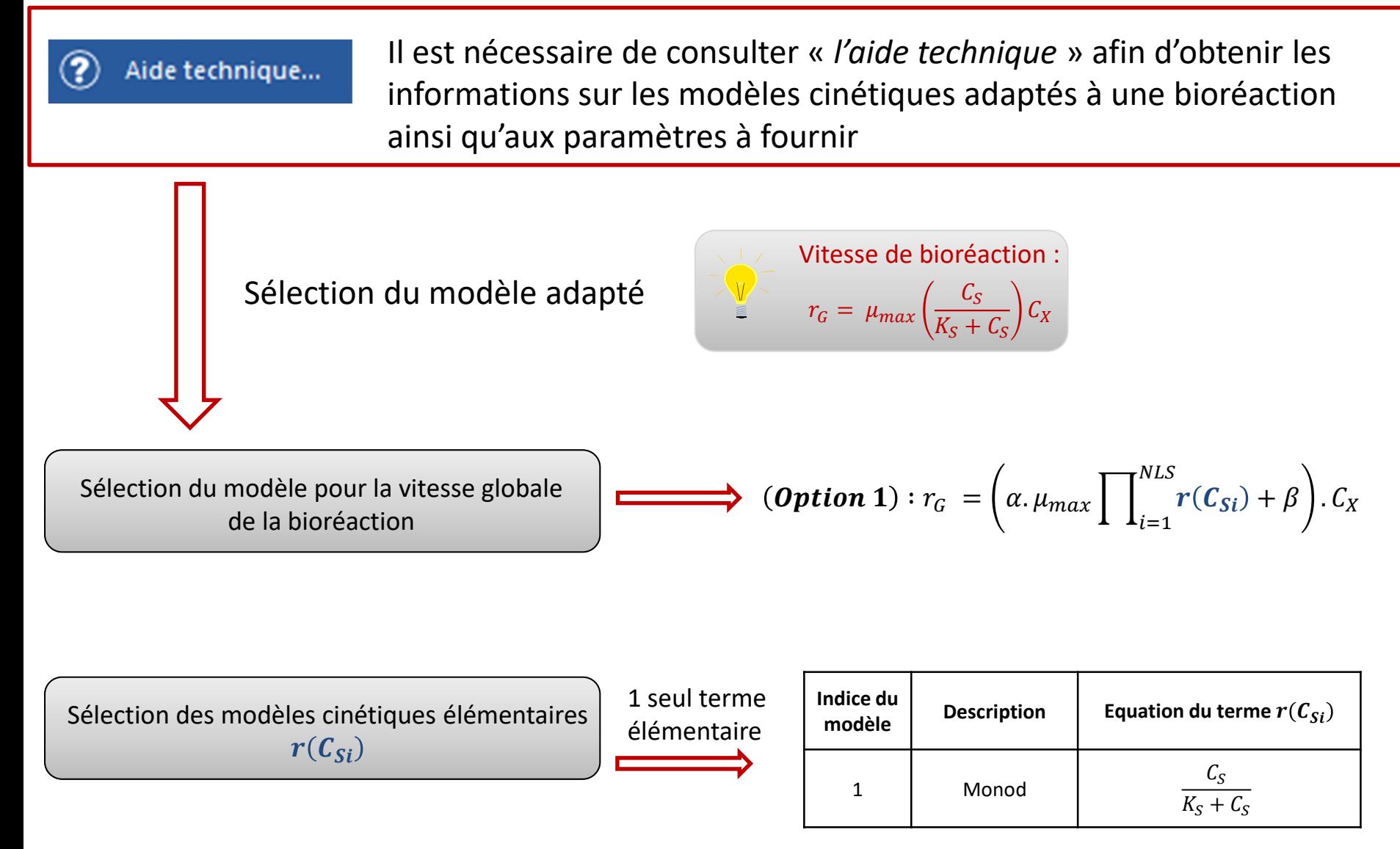

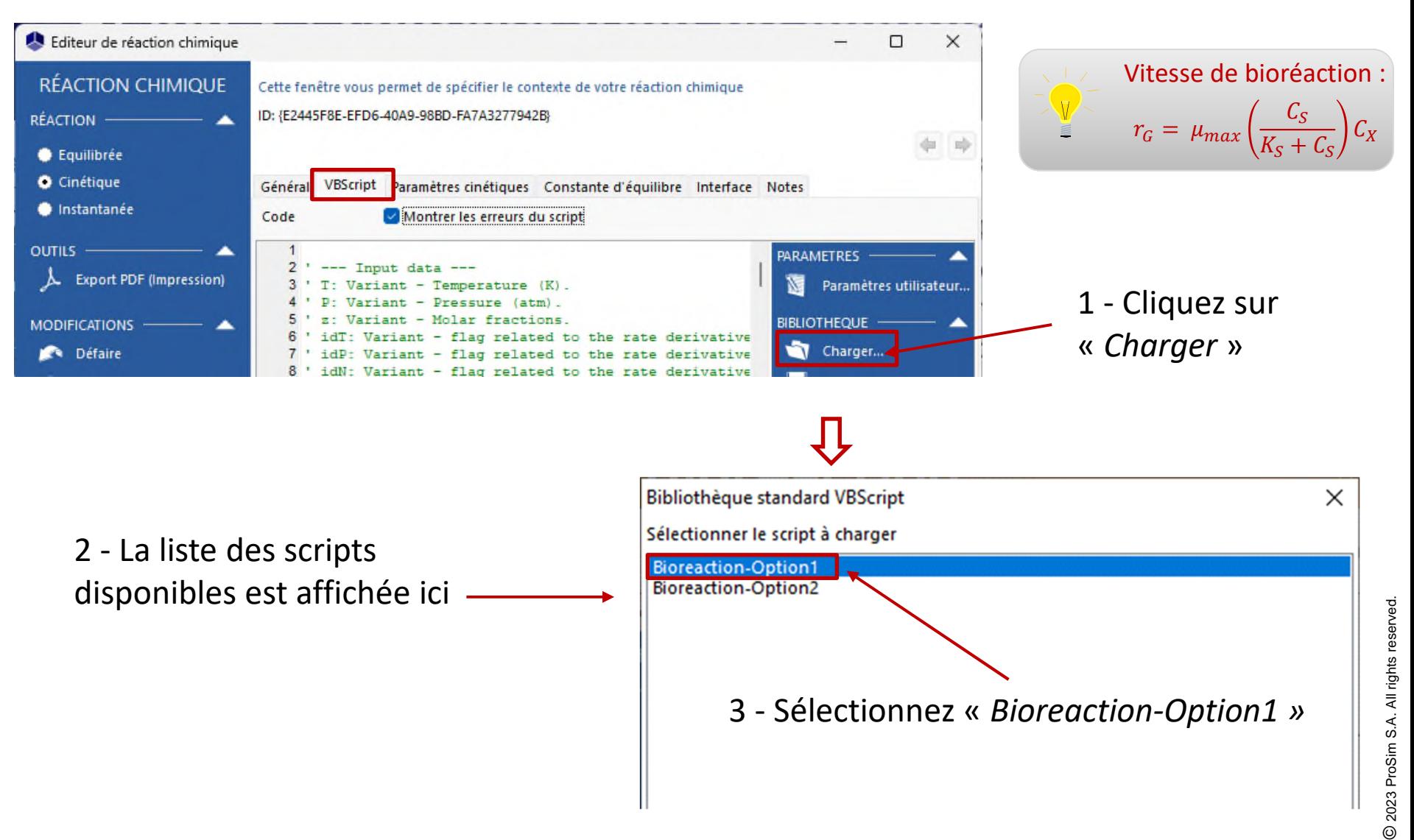

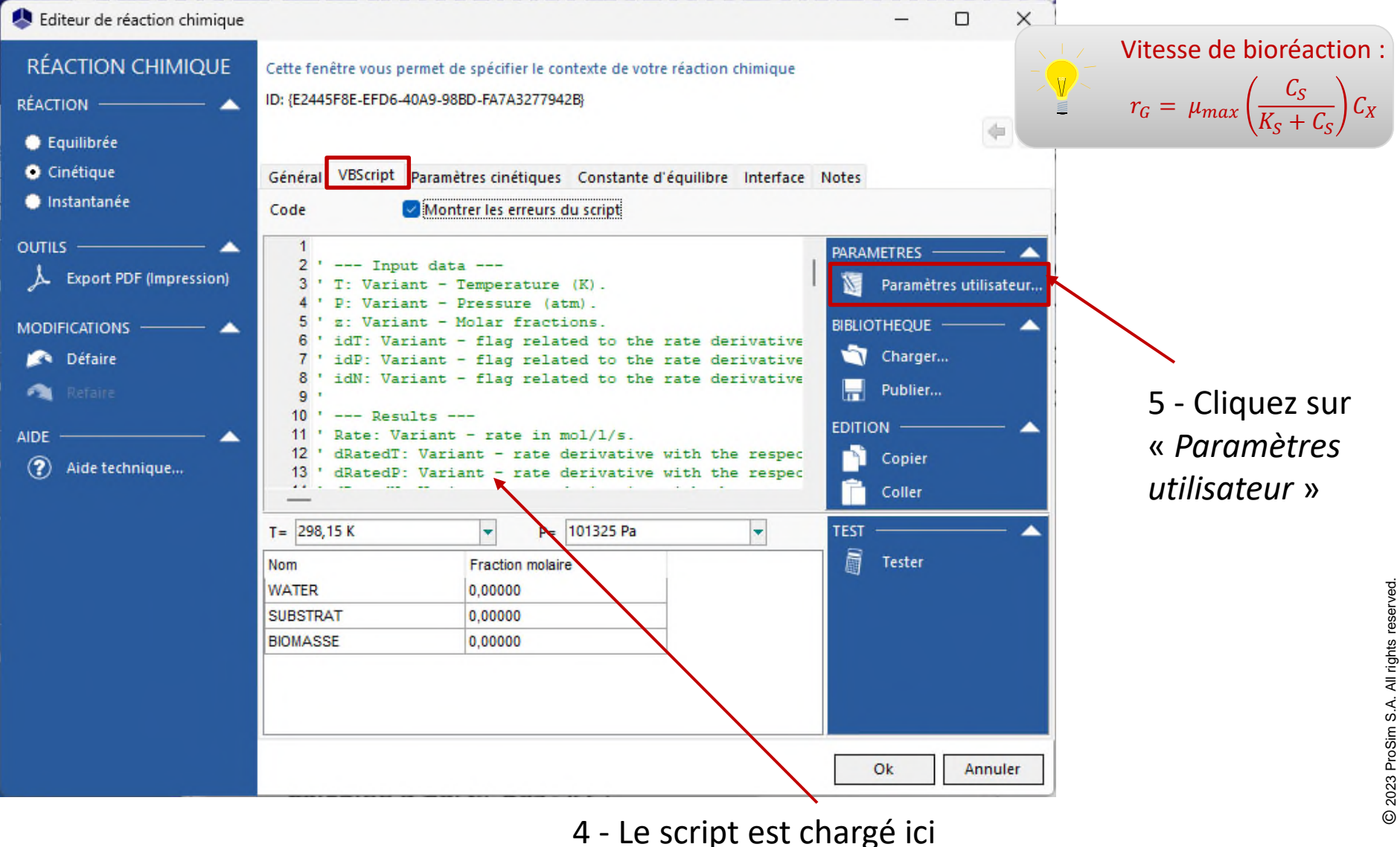

#### Accédez au **Mode avancé** afin de fournir un modèle cinétique utilisateur

- 1 Indiquez les paramètres d'entrée du modèle :
- 1 terme cinétique élémentaire, correspondant au modèle n°1 (Monod)
- $\alpha = 1$
- $\beta = 0$
- $\mu_{max} = 4{,}10^{-5} \text{ s}^{-1}$
- $K_{\rm s} = 2.8$  g/L
- Numéro CAS(\*) de la biomasse (X) et du constituant de référence : 2222222
- Numéro CAS(\*) du substrat (S) : 1111111

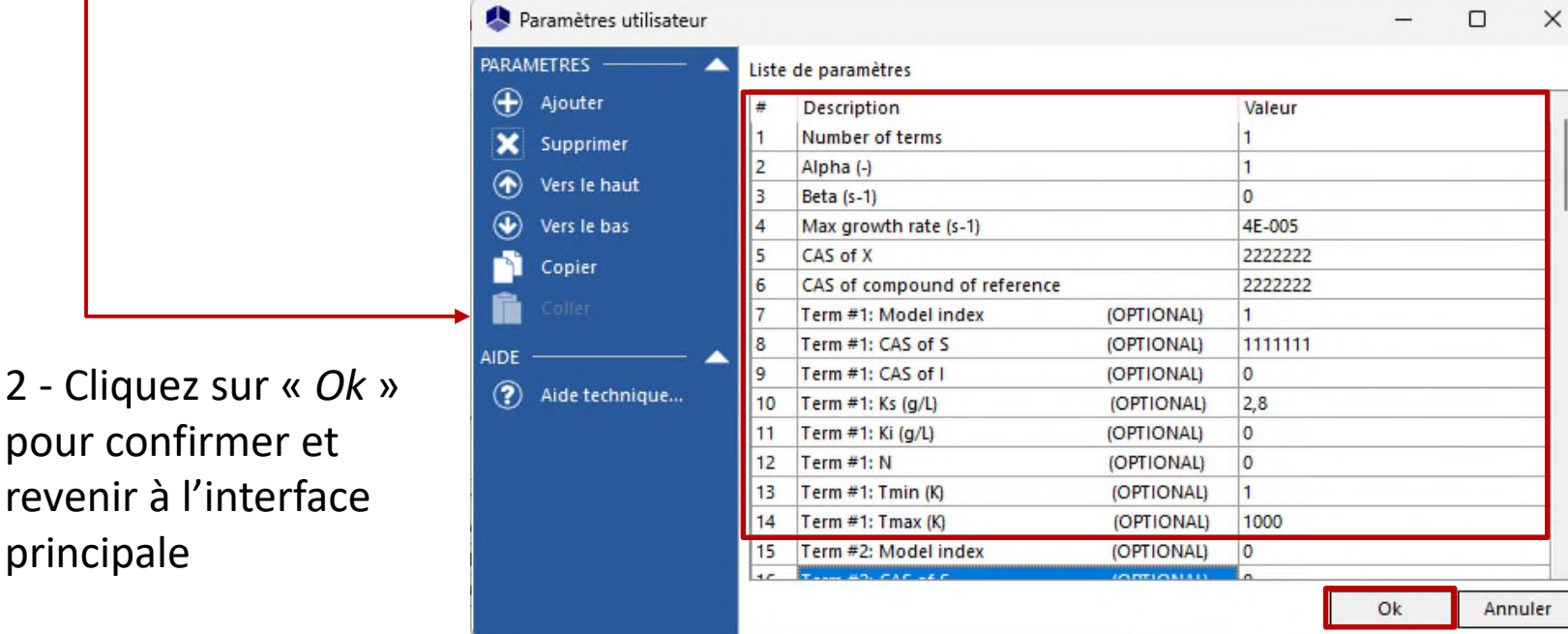

(\*): Les CAS Registry Numbers® sont la propriété intellectuelle de American Chemical Society et sont utilisés par ProSim SA avec l'autorisation expresse d'ACS. Les CAS Registry Numbers® n'ont pas été vérifiés par ACS et peuvent être inexacts

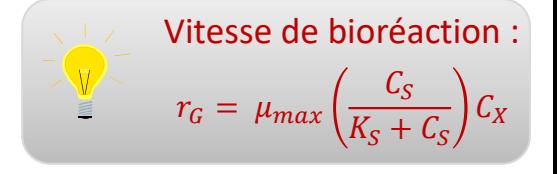

#### <sup>21</sup> **Etape 3 : description des équipements et du mode opératoire**

#### 1 - **Scénario :** 3 - **Procédé :**  Ajoutez 1 étape « *Flux thermique*  Sélectionnez le mode de calcul *constant »* « *Monophasique liquide »* Scénario Procédé Procédé Mode de calcul Monophasique liquide O Dinhasinue liquide-vaner O Monophasique vapeur Alimentation Présence d'un soutirage liquide Etape Présence d'un condenseur Présence d'un décanteur La géométrie de la cuve est connue Torisphérique Présence d'un agitateur Turbine à 4 pales droites Chaleur dissipée incluse Présence d'un échangeur externe BatchReactor Présence d'un serpentin 2 - **Scénario :**  Présence d'un échangeur par la paroi Présence d'un inducteur Pour Double enveloppe l'évènement, indiquez un 4 - **Procédé :** « *Temps écoulé depuis le début*  A ce niveau, il n'est pas nécessaire de sélectionner *de la simulation » de*  des équipements supplémentaires35h

### <sup>22</sup> **Etape 3 : description des équipements et du mode opératoire**

1 - Sélectionnez l'onglet « *Procédé »* et double cliquez sur le réacteur afin de renseigner les conditions initiales

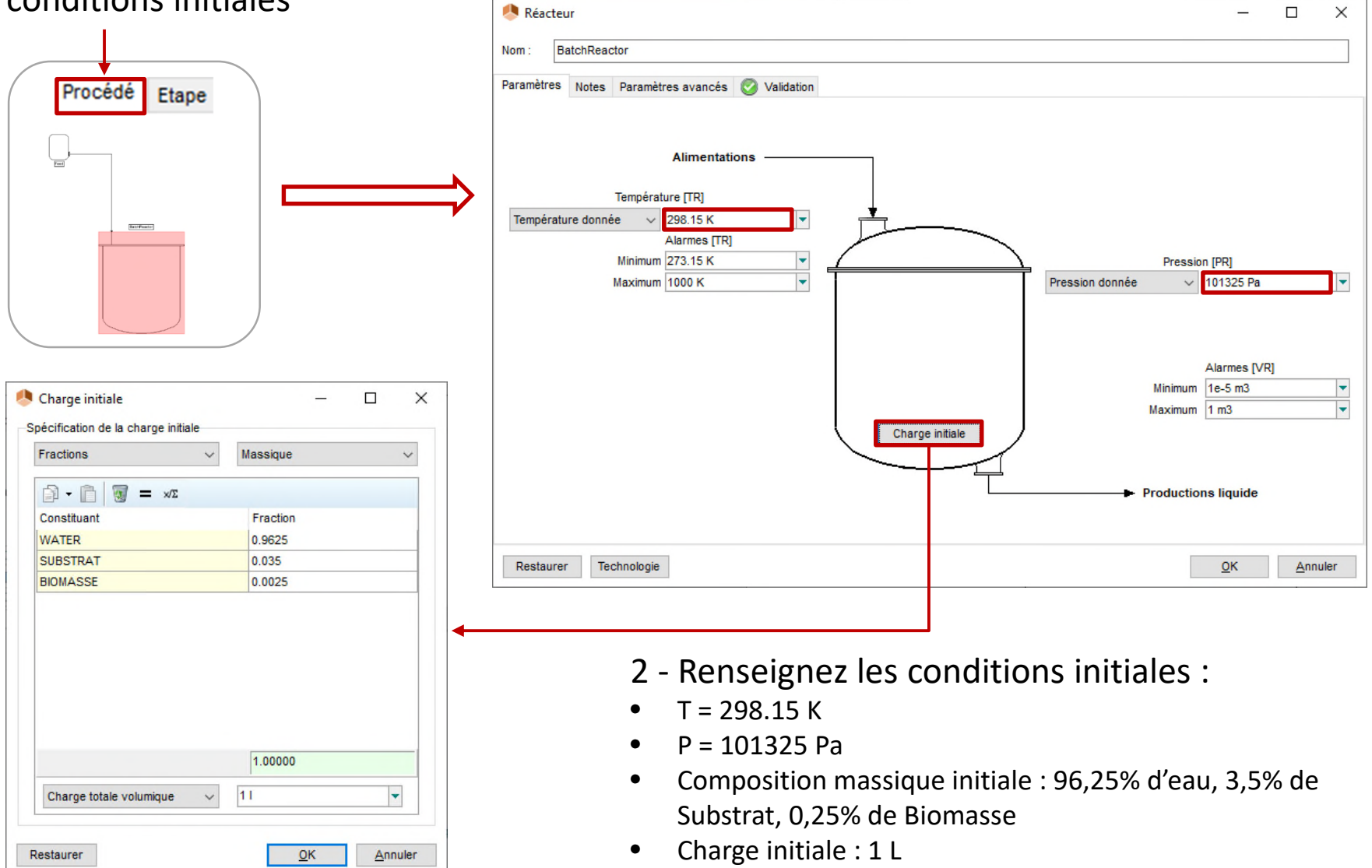

### <sup>23</sup> **Etape 3 : description des équipements et du mode opératoire**

1 - Double cliquez sur l'étape au niveau du scénario, ou sélectionnez l'onglet « *Etape* », puis double cliquez sur le réacteur afin de renseigner les conditions opératoires

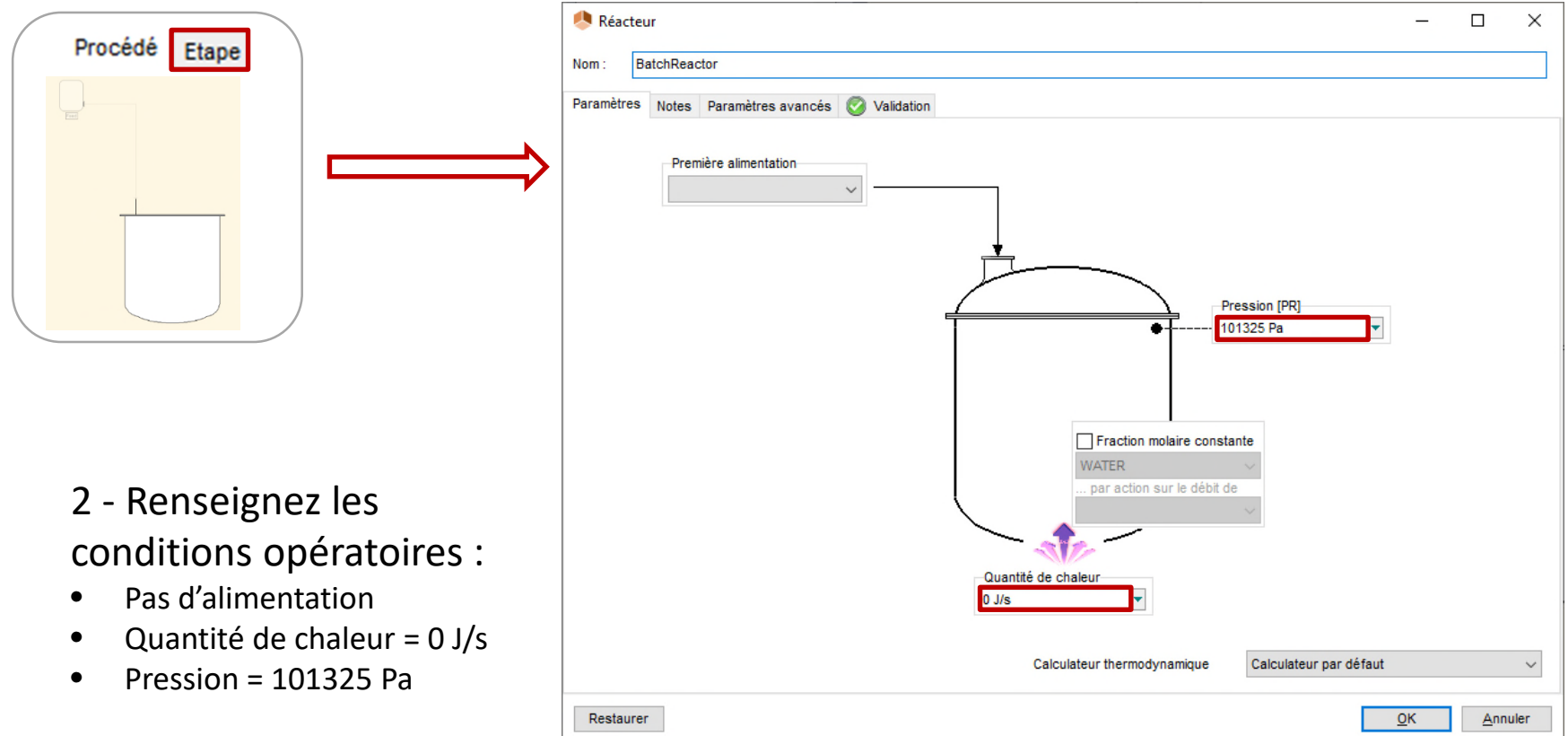

### **Résultats**

1 - Cliquez sur la flèche verte pour lancer la simulation

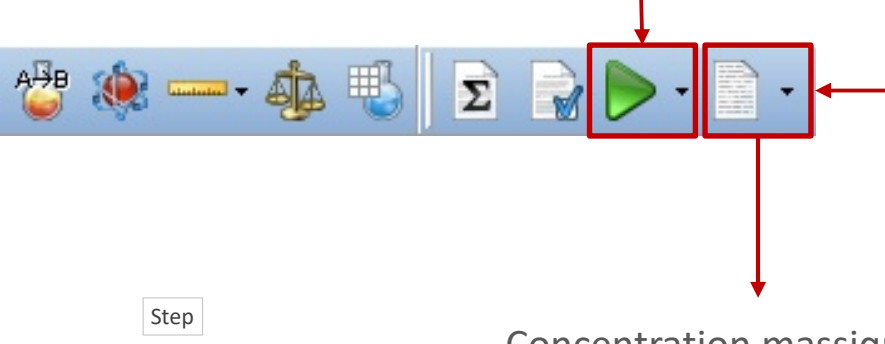

2 - Une fois la simulation terminée, cliquez sur l'icone « Résultats » afin d'accéder au rapport de simulation

Concentration massique

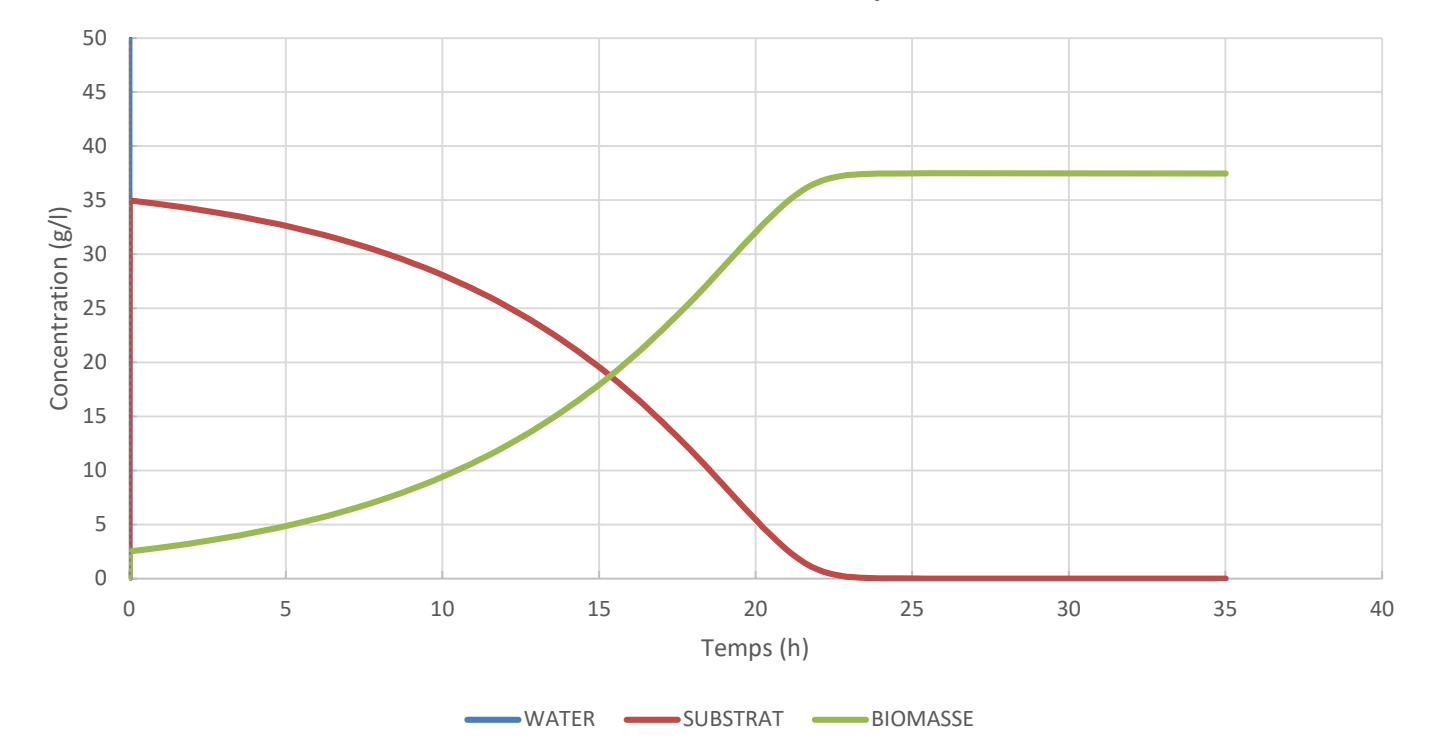

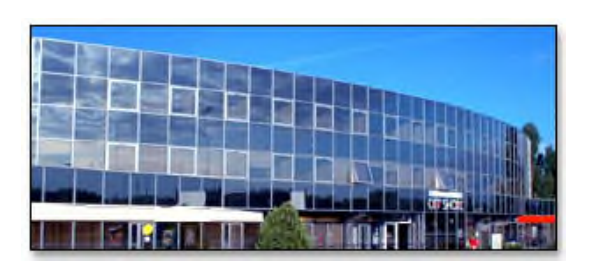

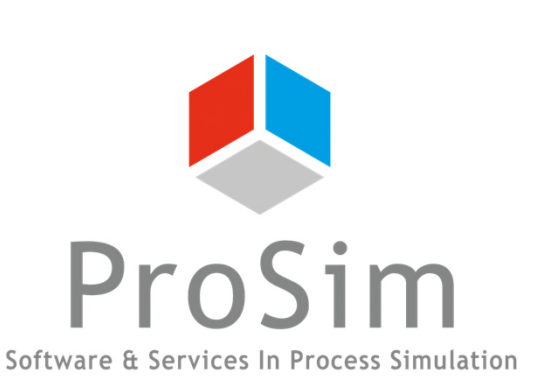

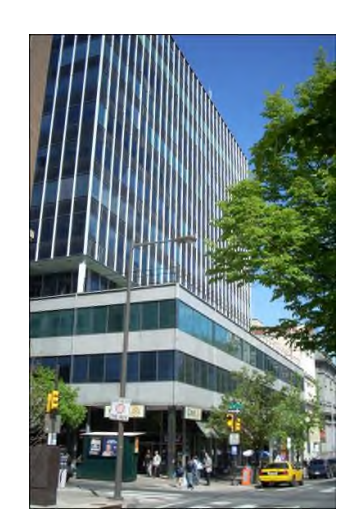

**ProSim SA** 51, rue Ampère Immeuble Stratège A F-31670 Labège France

 $\mathbf{R}$ : +33 (0) 5 62 88 24 30

# **www.prosim.net**  $\bullet$ : +1 215 600 3759

info@prosim.net

**ProSim, Inc.** 325 Chestnut Street, Suite 800 Philadelphia, PA 19106 U.S.A.